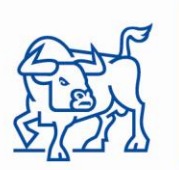

**ФОНДОВА БОРСА**  $COMO$ 

## **СЪОБЩЕНИЕ ОТ БФБ-СОФИЯ АД**

## **във връзка с предстоящото провеждане на процедурите по приватизация на електроразпределителните дружества**

БФБ-София уведомява своите членове, че във връзка с предстоящото провеждане на процедурите по приватизация на електроразпределителните дружества ЧЕЗ електро България АД, ЧЕЗ разпределение България АД, ЕВН България електроразпределение АД, ЕВН България електроснабдяване АД, Е.ОН България мрежи АД и Е.ОН България продажби АД, ще се организират тестове в системата за търговия RTS, посредством която ще бъдат въвеждани поръчките на принципа на смесен закрит аукциoн.

В тази връзка, БФБ-София АД препоръчва на всички членове, в периода 05.12.2011 г. – 07.12.2011 г., да осъществят предварителни тестове на връзката си посредством системата за търговия RTS. На инвестиционните посредници, които нямат достъп до RTS, напомняме, че следва да изтеглят файловете *BSEClient.exe* и *[RTSGUI.INI](http://www.bse-sofia.bg/download/BSE_Client/RTSGUI.INI)* от следния адрес: [http://www.bse](http://www.bse-sofia.bg/download/BSE_Client/)[sofia.bg/download/BSE\\_Client/](http://www.bse-sofia.bg/download/BSE_Client/)

На 8 и 9 декември 2012 година ще бъдат организирани тестови аукциони в системата за търговия RTS. Ценната книга, с която ще се проведат тестовите аукциони, е Електроника АД-София с борсов код ELKА; минимална продажна цена за акция - 3 лв.; брой акции, предложении за приватизация – 4 000 000. Въвеждане, обновяване и отменяне на поръчките ще се допуска в интервала 14:00-15:00 ч. Могат да се въвеждат пазарни поръчки. При въвеждането на поръчки за покупка, за валута на цената се използва валутата "BGL".

Формата за въвеждане на поръчките за покупка (Initial public offering) е достижима чрез щракване на мишката върху бутона View на главното меню, след което се избира IPO. Полетата на екрана, който се отваря, са следните:

- $\bullet$  Поле за избор на символ на ценната книга New Issue
- Списък на текущите поръчки за ценната книга на съответния борсов посредник (Workstation)
- Табулатор в случай, че ще бъде въвеждана лимитирана поръчка се избира Limit Order, като се въвежда единичната цена за акция в полето Price и количеството в полето Quantity. В случай на въвеждане на пазарна поръчка се маркира Market order и се въвежда избраната сума в полето Amount.

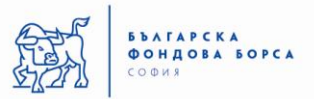

- Бутони
	- Send As New въвежда нова поръчка в търговската система
	- Withdraw изтрива поръчката от търговската система
	- Reset изчиства формата за поръчка

В случай, че поръчката се въвежда за сметка и от името на клиент се поставя отметка на Client Order.

## **Въвеждане на нова поръчка**

Формата може да бъде попълнена от празен екран след изчистване на полетата чрез бутона [Reset] или потребителят може да създаде нова поръчка от вече съществуваща такава (от който и да е брокер), като я изтегли от прозореца за поръчки до табулатора и след това натисне бутона [Send As New].

## **Оттегляне на поръчката**

Оттеглянето на поръчката се постига чрез натискане на бутона [Withdraw].

Модифициране на вече въведени поръчки не се допуска. Във времето, определено за аукциона, няма ограничение за въвеждане и изтриване на поръчки.

Достъп до списъка на всички сключени сделки се дава, като се щракне с мишката върху бутона Trades, който се намира в менюто на основния информационен прозорец. Списъкът на сделките се показва в последователност от последно към първо въведената.

В прозореца Reports са показани всички сделки с подробни параметри, по които съответният инвестиционен посредник е една от страните.

При възникнали въпроси моля да се обръщате към дирекция "Търговия, емитенти и членство" на телефони 02/937 09 42, 937 09 30 и към дирекция "Информационни технологии" на телефон 02/937 09 58.

**01.12.2011г.**